P1 自宅 Wi-fi への接続方法について (美園小)

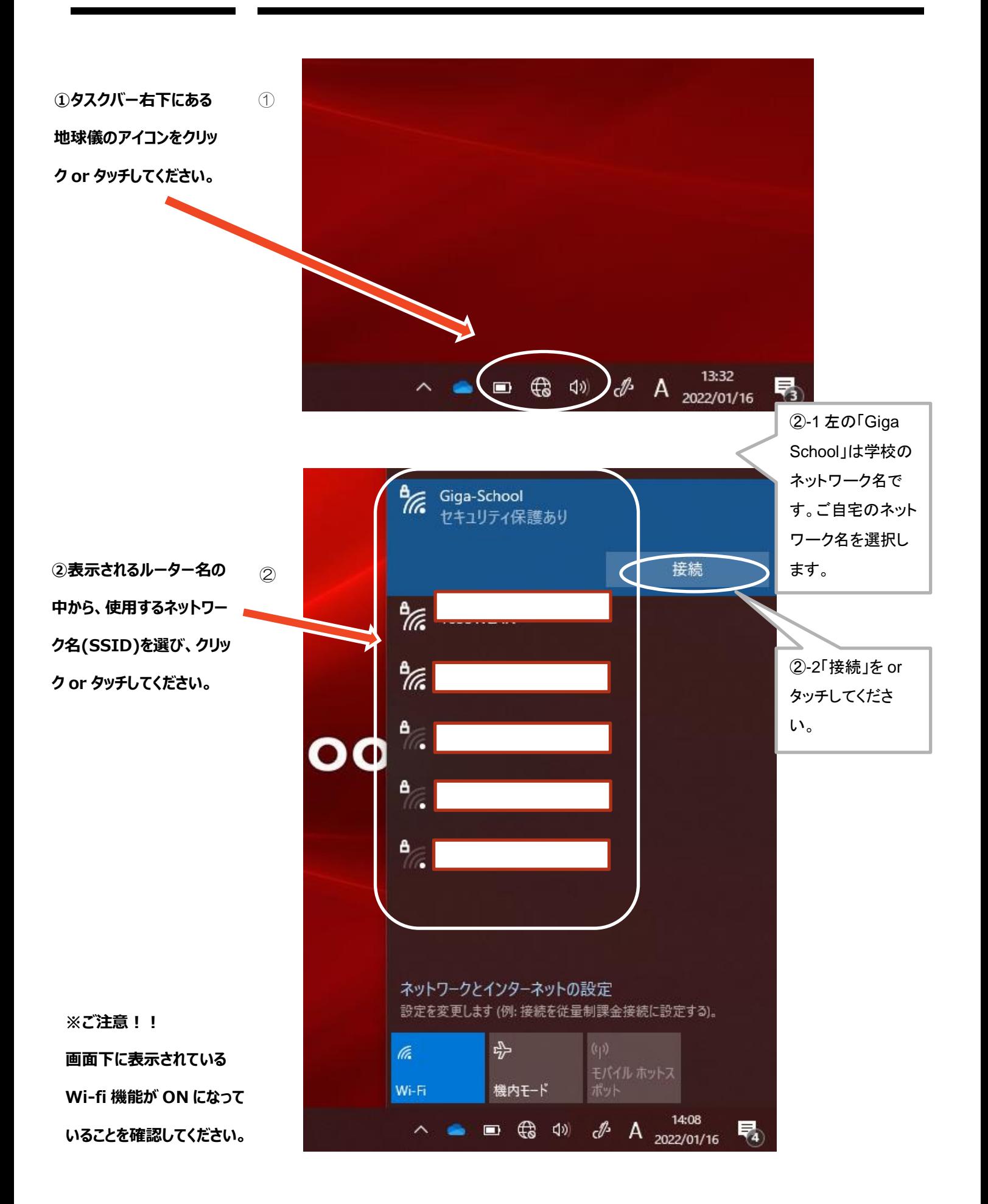

**③右の画面が表示されま す。ネットワークの暗号化キ ー(パスワード)を入力して、 【接続】ボタンをクリック or タッチしてください。**

<sup>③</sup> あ ネットワーク セキュリティ キーの入力 キャンセル **A** Giga-School  $\frac{a}{\sqrt{6}}$  1633WLAN AiR-WiFi\_0ORMX6  $\frac{A}{2}$  Buffalo-A-C2A0 ネットワークとインターネットの設定 設定を変更します (例: 接続を従量制課金接続に設定する)。  $r_{\rm 2}^{\rm 2D}$ a Wi-Fi 機内モード  $\land$   $\bullet$   $\bullet$   $\bullet$   $\bullet$   $\bullet$   $\circ$   $\bullet$  A  $^{14:23}_{2022/01/16}$ 見

※暗号化キー(パスワード)につ いては、ご自宅の wi-fi に接続す る場合、ご自宅のルータ裏面等 の key をご確認ください。学校に お尋ねいただいてもお答えでき ません。

**④以上で接続が完了にな ります。(完了しますと、地 球儀マークが電波マークに 変化します)**

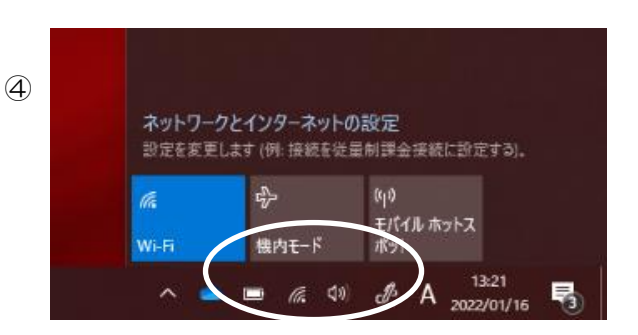

**尚、カラー版にて確認される場合は、下の QR コードをご利用ください。**

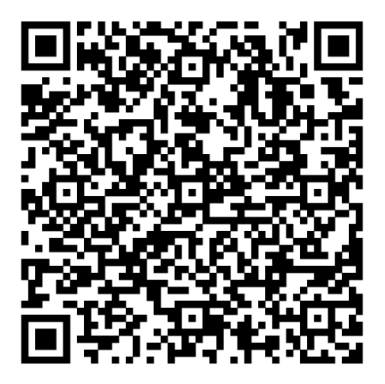